# Retail Originations Futura Wallet User Manual Oracle Banking Digital Experience Patchset Release 22.2.3.0.0

Part No. F72987-01

February 2024

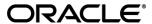

Retail Originations Futura Wallet User Manual

February 2024

Oracle Financial Services Software Limited

Oracle Park

Off Western Express Highway

Goregaon (East)

Mumbai, Maharashtra 400 063

India

Worldwide Inquiries:

Phone: +91 22 6718 3000 Fax:+91 22 6718 3001

www.oracle.com/financialservices/

Copyright © 2006, 2024, Oracle and/or its affiliates. All rights reserved.

Oracle and Java are registered trademarks of Oracle and/or its affiliates. Other names may be trademarks of their respective owners.

U.S. GOVERNMENT END USERS: Oracle programs, including any operating system, integrated software, any programs installed on the hardware, and/or documentation, delivered to U.S. Government end users are "commercial computer software" pursuant to the applicable Federal Acquisition Regulation and agency-specific supplemental regulations. As such, use, duplication, disclosure, modification, and adaptation of the programs, including any operating system, integrated software, any programs installed on the hardware, and/or documentation, shall be subject to license terms and license restrictions applicable to the programs. No other rights are granted to the U.S. Government.

This software or hardware is developed for general use in a variety of information management applications. It is not developed or intended for use in any inherently dangerous applications, including applications that may create a risk of personal injury. If you use this software or hardware in dangerous applications, then you shall be responsible to take all appropriate failsafe, backup, redundancy, and other measures to ensure its safe use. Oracle Corporation and its affiliates disclaim any liability for any damages caused by use of this software or hardware in dangerous applications.

This software and related documentation are provided under a license agreement containing restrictions on use and disclosure and are protected by intellectual property laws. Except as expressly permitted in your license agreement or allowed by law, you may not use, copy, reproduce, translate, broadcast, modify, license, transmit, distribute, exhibit, perform, publish or display any part, in any form, or by any means. Reverse engineering, disassembly, or decompilation of this software, unless required by law for interoperability, is prohibited.

The information contained herein is subject to change without notice and is not warranted to be error-free. If you find any errors, please report them to us in writing.

This software or hardware and documentation may provide access to or information on content, products and services from third parties. Oracle Corporation and its affiliates are not responsible for and expressly disclaim all warranties of any kind with respect to third-party content, products, and services. Oracle Corporation and its affiliates will not be responsible for any loss, costs, or damages incurred due to your access to or use of third-party content, products, or services.

### **Table of Contents**

| 1. | Pre  | eface                                | 1–1  |
|----|------|--------------------------------------|------|
| 1  | .1   | Intended Audience                    | 1–1  |
| 1  | .2   | Documentation Accessibility          | 1–1  |
| 1  | .3   | Access to Oracle Support             | 1–1  |
| 1  | .4   | Structure                            | 1–1  |
| 1  | .5   | Related Information Sources          | 1–1  |
| 2. | Tra  | nsaction Host Integration Matrix     | 2–1  |
| 3. | Wa   | ıllets Application                   | 3–1  |
| 3  | 3.1  | Futura Wallet - Product Listing      | 3–4  |
| 3  | 3.2  | Futura Wallet - Product Details      | 3–6  |
| 3  | 3.3  | Kick Off page                        | 3–8  |
| 3  | 3.4  | Mobile Verification                  | 3–10 |
| 3  | 3.9  | Personal Information                 | 3–13 |
| 3  | 3.10 | Wallet Preferences                   | 3–21 |
| 3  | 3.11 | Review and Submit                    | 3–23 |
| 3  | 3.12 | Terms of Service                     | 3–25 |
| 3  | 3.13 | Fund your wallet                     | 3–27 |
| 3  | 3.14 | Submitted Application - Confirmation | 3–32 |
| 3  | 3.15 | Existing User                        | 3–33 |

#### 1. Preface

### 1.1 Intended Audience

This document is intended for the following audience:

- Customers
- Partners

### 1.2 **Documentation Accessibility**

For information about Oracle's commitment to accessibility, visit the Oracle Accessibility Program website at http://www.oracle.com/pls/topic/lookup?ctx=acc&id=docacc.

### 1.3 Access to Oracle Support

Oracle customers have access to electronic support through My Oracle Support. For information, visit

http://www.oracle.com/pls/topic/lookup?ctx=acc&id=info or visit

http://www.oracle.com/pls/topic/lookup?ctx=acc&id=trs\_if you are hearing impaired.

### 1.4 Structure

This manual is organized into the following categories:

*Preface* gives information on the intended audience. It also describes the overall structure of the User Manual.

Introduction provides brief information on the overall functionality covered in the User Manual.

The subsequent chapters provide information on transactions covered in the User Manual.

Each transaction is explained in the following manner:

- Introduction to the transaction
- Screenshots of the transaction
- The images of screens used in this user manual are for illustrative purpose only, to provide improved understanding of the functionality; actual screens that appear in the application may vary based on selected browser, theme, and mobile devices.
- Procedure containing steps to complete the transaction- The mandatory and conditional fields
  of the transaction are explained in the procedure. If a transaction contains multiple
  procedures, each procedure is explained. If some functionality is present in many
  transactions, this functionality is explained separately.

### 1.5 Related Information Sources

For more information on Oracle Banking Digital Experience Patchset Release 22.2.3.0.0, refer to the following documents:

- Oracle Banking Digital Experience Licensing Guide
- Oracle Banking Digital Experience Installation Manuals

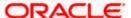

# 2. Transaction Host Integration Matrix

### Legends

| NH | No Host Interface Required.                  |
|----|----------------------------------------------|
| ✓  | Pre integrated Host interface available.     |
| ×  | Pre integrated Host interface not available. |

| Sr<br>No. | Transaction Name / Function Name          | Oracle<br>FLEXCUBE<br>Core Banking<br>11.10.0.0.0 | Oracle<br>FLEXCUBE<br>Onboarding<br>14.7.2.0.0 | Third Party |
|-----------|-------------------------------------------|---------------------------------------------------|------------------------------------------------|-------------|
| 1         | Insta - Wallets Application<br>Submission | ×                                                 | ✓                                              | <b>*</b>    |

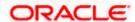

### 3. Wallets Application

Digital Wallets, also known as e-wallets, enables users to transfer funds to friends and family, pay bills and perform many such financial transactions. An OBDX wallet is linked to a current account and is created with an ID, typically the user's mobile number. This makes the wallet both convenient to use as well as secure. The OBDX wallet can be used to transfer funds to other wallets or even to accounts. Users can fund their wallet by transferring money from accounts held with the bank or through external sources such as external bank accounts, debit or credit cards, etc. and can also request money from other wallets.

This user manual documents the means by which an applicant can apply for an OBDX wallet. The Wallets application of OBDX has been created to enable customers to apply for Wallets easily by providing minimal personal details. Applicants can quickly apply for wallets by simply specifying their basic personal information and defining account preferences, if required.

Note: A user can have only one OBDX wallet. Hence any customer that already has an active wallet or that has submitted a wallet application that is being processed, will not be allowed to apply for another wallet.

The application form is OCR (Optical Character Recognition) enabled so as to save the applicant's time and effort in filling out the application form. The inline document upload feature that is provided on various sections of the form, enables the applicant to upload supporting documents to have the specific section prefilled with information.

Online KYC of the prospect can also be conducted by means of liveness check or through integration with third party identity verification service providers. For more information, please refer **User Manual Oracle Banking Digital Experience Originations - KYC Modes**.

Once the applicant's identity is verified successfully through online KYC, he/she will be able to proceed with the application form. The personal information section will also be prefilled with information as fetched on the basis of the identification provided.

Existing digital banking customers can simply provide their online banking credentials to have the personal information section of the form prefilled with information as maintained with the bank.

The application form also has the feature of QR code scan enablement which can be used to continue applications on mobile devices.

The application tracker has been built so as to enable tracking of the application once it has been submitted. The application tracker also enables the applicant to retrieve and complete an application that has been saved. Additionally, the applicant can view documents that have been uploaded as part of the application form and can also view details as defined in the application form in PDF format.

Note: OBDX is integrated with Oracle KYC to fetch the applicant's risk level (high risk or low risk) along with the reference number for the same as generated in the Oracle KYC system, at the time of application submission. OBDX will further send this information to the mid office system to be utilized as required.

Following are the steps involved in the application submission:

Product Selection: The product belonging to the selected product category will be listed here.
 The product will be listed as a separate card which will display the name and image of the product along with a short description, features and the options to view further details, or to apply for the product.

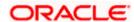

- **Kick Off**: This page serves as an introduction to the application form. You can also view the documents required to be uploaded as part of the application. As an applicant, you can identify how you are going to proceed with the application. If you are a new/unregistered user, you can continue as a guest, or if you are an existing online banking customer you can login with your online banking credentials to have your information pre-populated in the application.
- Mobile Verification: This step is applicable if you are filling out the application as a new/unregistered user. You will be instructed to enter your mobile number, after which the system will identify whether your mobile number is already registered with the bank or not. You will then be required to enter the OTP sent to this mobile number in order to proceed with the application form.
- Online KYC: Online KYC of the applicant can be done through any of the following modes, depending on which mode has been enabled by the bank in the Originations Workflow Maintenance screen available to bank administrators.
  - 1. Liveness Check Assisted
  - 2. Liveness Check Unassisted
  - 3. (National) ID Verification

For more information on Online KYC and modes, please refer to the user manual **User Manual Oracle Banking Digital Experience Originations - KYC Modes.** 

- Personal Information: This section captures information pertaining to your personal
  information which will include your full name, date of birth, address details, etc. You can opt
  to upload an identity proof document to have the information on this section pre-populated or
  you can alternately enter the required information manually.
- Wallet Preferences: The bank may offer certain add-on services for the account. In this
  section, you can define your preferences such as the currency in which you would like the
  account to be maintained and define your preferences regarding account statement frequency
  and mode of delivery.
- **Review and Submit**: Once you have filled out all the information required in the Futura Wallet application form, you will be displayed this information on the review page. You can verify the details provided and if required, can edit the information in any sections by selecting the option provided against each section.
- **Terms of Service**: On having reviewed the application, you can then proceed to view the terms and conditions of the Futura Wallet you are applying for. You can also add a digital signature by means of uploading a document containing your signature or by physically signing the provided space if you are filling out the application from a touchscreen device.
- Fund your wallet: This step will be part of the application form if it has been configured for wallet applications. Through this step you will be able to fund your wallet if you wish to do so. If you opt to fund your wallet, you will be required to specify the amount and then proceed to furnish information regarding mode of transfer. If you are a prospect applicant, you will be navigated to the payment gateway where you will be able to specify information related to the mode of transfer. If you are an existing customer you will be provided with the additional feature of being able to select any of your existing savings or checking accounts that you hold with the bank, from which to transfer funds.

Note: In case a prospect is applying, this step will be part of the application form only if host integration is third party.

• Confirmation: Once you have submitted your application after having reviewed it and having accepted the terms and conditions, a confirmation page will be displayed. This page will display a success message along with the application reference number. You can track your application on the basis of this reference number. Additionally, this page will also contain a button, by clicking on which you can navigate to the application tracker.

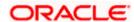

Apart from the **Review and Submit** and **Confirmation** steps, the sequence of the remaining steps may vary based on the configuration maintained for the product applications, by the bank.

#### How to reach here:

#### **Pre-Login Options**

Bank Portal page > Futura Wallet > Sign Up

OR

Bank Portal page > Product Offerings > Personal > Futura Wallet

OR

Bank Portal page > toggle menu > Menu > Our Products > Product Offerings > Personal > Futura Wallet

#### To apply for a Futura Wallet:

- 1. Select tab **Personal** under the **Product Offerings** section in the Bank Portal page.
- 2. Click on Futura Wallet.

OR

On clicking on any of the options provided, the wallet listing screen will be displayed.

This screen will contain the Futura Wallet product available for online application.

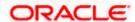

### 3.1 Futura Wallet - Product Listing

This page is displayed once you select the **Futura Wallet** category on the bank portal. The **Futura Wallet** product of the bank that is available for online application is displayed on this page as a card. The card will display the product name, a short description of the product as well as the key features of the product. You can directly apply for a product on this page or can opt to view a detailed description of product type by selecting the **Learn More** link provided on product card.

This page also displays cross sell cards i.e. cards which enable the user to navigate to the other product offering pages of the bank.

#### **Product Categories**

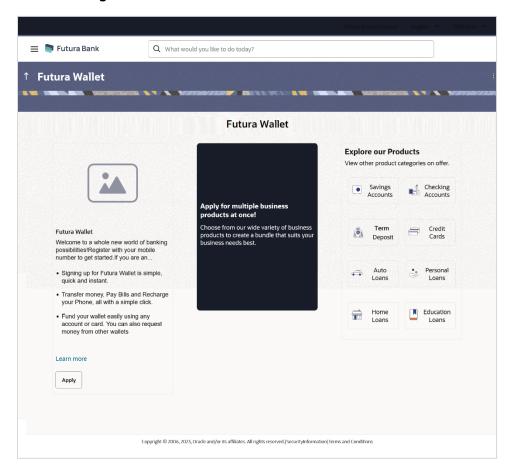

#### **Field Description**

| Field Name | Description |
|------------|-------------|
|------------|-------------|

The following information is displayed on the product card.

| Product Name & | The name of the product along with an image that represents the |
|----------------|-----------------------------------------------------------------|
| Image          | product is displayed on the card.                               |

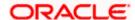

| Description                                                                                                    |
|----------------------------------------------------------------------------------------------------|
| A short description of the product is displayed on the card.                                                                                                   |
| Features of the product are listed down on the card.                                                                                                    |
| Cross sell cards, by clicking on which you can navigate to the listing page of the selected product are displayed on this page.                                |
| A card to navigate to the bundling application listing page along with a card to enable navigation to specific individual product listing pages are displayed. |
|                                                                                                    |

Click **Apply** provided on the card to make an application.

OR

Click the <u>Learn more</u> link displayed on the product card to view additional details of the product.

OR

Under the kebab menu -

Click the View Other Products option to navigate to the Product Offerings page.
 OR

Click the Track/Complete an application option to navigate to the Application Tracker.

<u>Home</u>

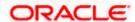

### 3.2 Futura Wallet - Product Details

This page is displayed if you click on the <u>Learn more</u> link provided on the product cards on the product listing page.

#### **Product Details**

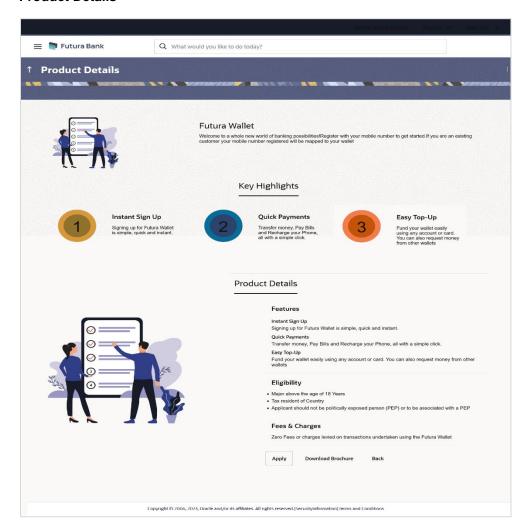

#### **Field Description**

| Field Name           | Description                                              |
|----------------------|----------------------------------------------------------|
| Product Name & Image | Displays the name of the product along with image.       |
| Product Description  | Displays the description of the product.                 |
| Key Highlights       | Displays the top three features of the selected product. |

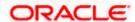

| Field Name      | Description                                                                                   |
|-----------------|-----------------------------------------------------------------------------------------------|
| Product Details | Displays all the details of the product including features, eligibility and fees and charges. |

Click **Apply** to apply for the product. The **Product Kickoff** page is displayed.

OR

Click on the **<u>Download Brochure</u>** link to view and download the product brochure.

OR

Click **Back** to navigate back to the previous page.

OR

Under the kebab menu -

Click the View Other Products option to navigate to the Product Offerings page.
 OR

Click the Track/Complete an application option to navigate to the Application Tracker.

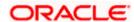

### 3.3 Kick Off page

This page provides information pertaining to the application that you are required to fill out in order to apply for the product. The information will cover the eligibility criteria you are required to meet in order to apply for the product and the documents that can serve as various proofs including ID proof, address proof etc. This page also provides the means by way of which you can proceed with the application form — as an existing customer of the bank or as a guest who has no current relationship with the bank.

If you are an existing online banking customer of the bank, you can select the provided option and proceed to Login with your online banking credentials. In this case, you will be required to only specify information pertaining to the loan. Information related to your personal details, etc will not be required to be entered as it is already available with the bank.

On the other hand, if you are new to the bank, you will be required to furnish all information including information pertaining to your personal details and will also be provided with the option to complete online KYC. You will also be required to upload mandatory documents such as ID proof, proof of employment etc. to support your application.

#### Kick Off page

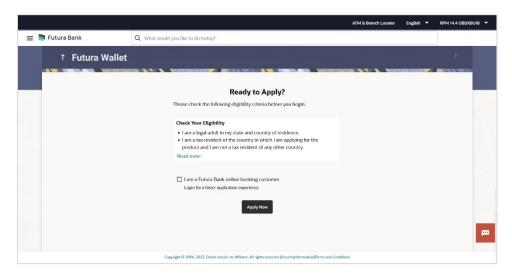

#### **Field Description**

| Field Name                                       | Description                                                              |
|--------------------------------------------------|--------------------------------------------------------------------------|
| I am a Futura Bank<br>online banking<br>customer | Select this checkbox if you are an existing online customer of the bank. |

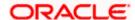

- 3. Click on the **View List** link. An overlay window on which the list of documents required to support the application for the selected product, will be listed.
- 4. Click on the **View Privacy Policy** link to view the privacy policy of the bank on a new tab within the same browser window.
- 5. Select the I am a Futura Bank online banking customer option if you are an existing online banking customer of the bank. The Login page will appear after you click on the Apply Now button.

For more information on the application of an existing online banking customer, view the **Existing Online Banking Customer** section.

OR

If you are new to the bank i.e. do not have an existing relationship in terms of accounts, loans or credit cards with the bank, simply select the **Apply Now** button, without selecting the **I am a Futura Bank online banking customer** option. The **Mobile Verification** page will be loaded.

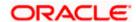

### 3.4 Mobile Verification

This step is applicable only for prospect/guest customers. This check is used to register guest customers so that they can track submitted applications and also retrieve applications that were abandoned before submission. This check is also used to identify whether the applicant is truly a new customer of if he/she is already an existing customer of the bank. Additionally, the system is able to identify if there are any existing applications in draft mode for the mobile number defined and can provide applicants with the option to continue with those applications if they wish to do so.

Once the mobile verification process is completed, the auto save capability of the application is enabled. Any entry/changes you make to the application form will get saved automatically.

#### **Mobile Verification - Enter Mobile Number**

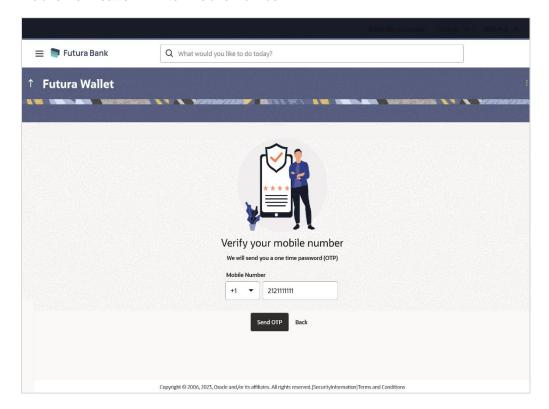

#### **Field Description**

| Field Name                     | Description                                                                                                    |
|--------------------------------|----------------------------------------------------------------------------------------------------|
| Mobile Number:<br>Country Code | Select the country code applicable to your mobile number.                                                                                     |
| Mobile Number                  | Enter the mobile number to which you wish to have the OTP sent. You can proceed with the application only after verifying your mobile number. |
|                                | Note: Mobile number entered by user will be set as his/her Wallet ID.                                                                         |

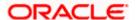

- 6. In the Mobile Number field, select the country code and enter your mobile number.
- 7. Click **Send OTP** to receive the OTP on your mobile number. The **Enter OTP** page appears. OR

Click **Back** to navigate back to the previous page.

OR

Under the kebab menu -

Click the View Other Products option to navigate to the Product Offerings page.
 OR
 Click the Track/Complete an application option to navigate to the Application Tracker.

#### **Mobile Verification - Enter OTP**

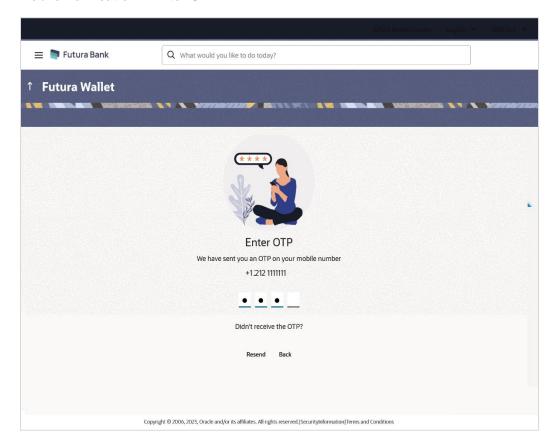

#### **Field Description**

| Field Name | Description                                                                       |
|------------|-----------------------------------------------------------------------------------|
| ОТР        | Specify the OTP send on the mobile number you had specified on the previous page. |

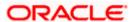

8. Enter the OTP (one time password). If you are applying via the mobile device of the specified mobile number, you can select the OTP auto read option to have the OTP auto filled in the input field.

OR

Click **Didn't receive the OTP? Resend** to request for a new OTP to be generated and sent to your mobile number if have not received the OTP.

Click **Back** to navigate back to the previous page.

9. The success message of mobile number verified appears as a toast message on the next page of the application form.

<u>Home</u>

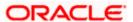

### 3.9 Personal Information

This section of the application form captures your personal information. You can opt to upload your ID proof so as to have your information pre-populated on the basis of the ID document.

#### **Personal Information – Primary Details**

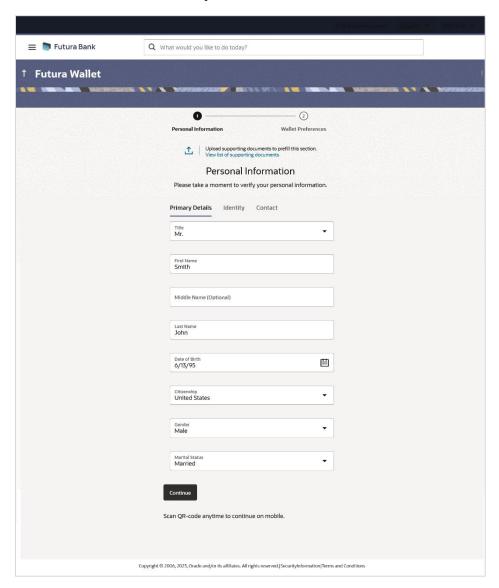

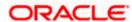

#### **Field Description**

| Field Name                               | Description                                                                                                    |
|------------------------------------------|----------------------------------------------------------------------------------------------------|
| Upload documents to prefill this section | Click this link to upload an ID proof document so as to auto fill this section with the information available in your ID proof. These documents will also serve to support your application. |
| View list of<br>supporting<br>documents  | Click on the link to view the documents supported for this section to be prefilled with data.                                                                                                |
| Primary Details                          |                                                                                                    |
| Title                                    | The salutation/title applicable to you. Examples of salutation are Mr., Mrs., Dr. etc.                                                                                                    |
| First Name                               | Your first name.                                                                                                    |
| Middle Name                              | Your middle name, if applicable.                                                                                                    |
| Last Name                                | Your last name.                                                                                                    |
| Date of Birth                            | Your date of birth.                                                                                                    |
|                                          | The system validates the date of birth to ascertain whether you have attained the age of majority.                                                                                           |
|                                          | The format of the date should be DD/MM/YYYY.                                                                                                    |
| Citizenship                              | The country of your citizenship.                                                                                                    |
| Gender                                   | The gender with which you identify.                                                                                                    |
|                                          | The options are:                                                                                                    |
|                                          | Male                                                                                                    |
|                                          | Female                                                                                                    |
|                                          | Other                                                                                                    |
|                                          | Do not wish to disclose                                                                                                    |
| Marital Status                           | Your marital status.                                                                                                    |
|                                          | The options are:                                                                                                    |
|                                          | Legally Separated                                                                                                    |
|                                          | Married                                                                                                    |
|                                          | <ul> <li>Unmarried</li> </ul>                                                                                                    |
|                                          | • Widow                                                                                                    |

### Personal Information – Identity

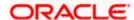

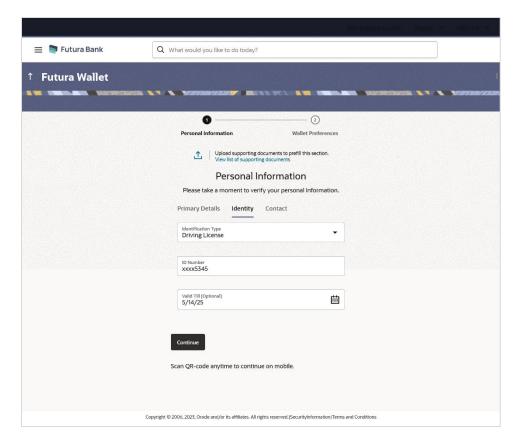

#### **Field Description**

| Field Name          | Description                                                                                 |  |
|---------------------|---------------------------------------------------------------------------------------------|--|
| Identity            |                                                                                             |  |
| Identification Type | The type of identification that you wish to provide as proof of identity.  The options are: |  |
|                     | <ul><li>Passport</li><li>Driving License</li></ul>                                          |  |
| ID Number           | Your identity number of the proof of identity selected.                                     |  |
| Valid Till          | The date till which the identification document is valid. This field is optional.           |  |

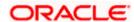

#### **Personal Information - Contact**

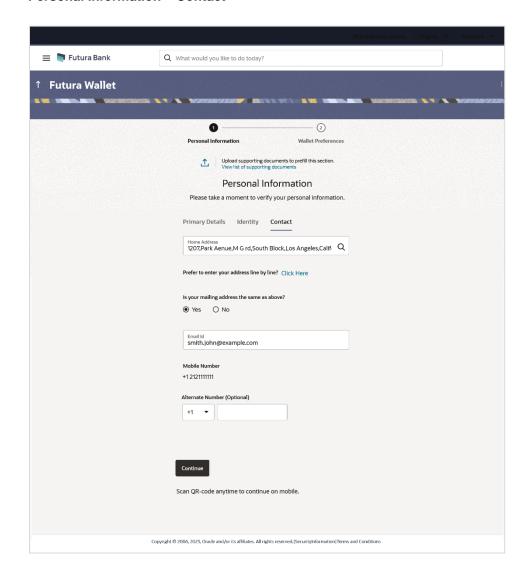

#### **Field Description**

| Field Name   | Description                                                                                                    |  |
|--------------|----------------------------------------------------------------------------------------------------|--|
| Contact      |                                                                                                    |  |
| Home Address | Enter your address in this field. This field is prompt enabled, hence, as you type characters, addresses that match the characters will be listed and you can select the desired address. |  |

#### **Home Address Overlay**

This overlay is displayed when you click on the **Click Here** link available under the **Home Address** field. On this overlay, you can enter your address line by line.

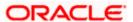

| Field Name                          | Description                                                                                                    |  |
|-------------------------------------|----------------------------------------------------------------------------------------------------|--|
| House/Unit Number                   | Your house or flat number.                                                                                                    |  |
| <b>Building Name</b>                | Enter the building name of your home address.                                                                                                    |  |
| Street                              | Specify the street address of your home address.                                                                                                    |  |
| Country                             | Select the country in which you reside.                                                                                                    |  |
| City                                | Specify the city in which you reside.                                                                                                    |  |
| State                               | Select the state in which you reside.                                                                                                    |  |
| Locality                            | Specify the locality in which your home address is located.                                                                                                    |  |
| Zip Code                            | Enter the zip code of your home address.                                                                                                    |  |
| Is your mailing address the same as | Identify if your mailing address is the same as the home address entered.                                                                                                    |  |
| above?                              | The options are:                                                                                                    |  |
|                                     | • Yes                                                                                                    |  |
|                                     | • No                                                                                                    |  |
| Mailing Address                     | Enter your mailing address in this field. This field is prompt enabled, hence, as you type characters, addresses that match the characters will be listed and you can select the desired address. This option will appear only if you have selected option <b>No</b> under the <b>Is your mailing address the same as above?</b> field. |  |

#### **Mailing Address**

#### **Mailing Address Overlay**

This overlay is displayed when you click on the **Click Here** link available under the **Mailing Address** field. On this overlay, you can enter your mailing address line by line.

| House/Unit Number    | The house or flat number of your mailing address.            |  |
|----------------------|--------------------------------------------------------------|--|
| <b>Building Name</b> | Enter the building name of your mailing address.             |  |
| Street               | Specify the street address of your mailing address.          |  |
| Country              | Select the country in which your mailing address is located. |  |
| City                 | Specify the city in which your mailing address is located.   |  |
| State                | Select the state in which your mailing address is located.   |  |

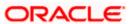

| Field Name       | Description                                                                               |  |
|------------------|-------------------------------------------------------------------------------------------|--|
| Locality         | Specify the locality in which your mailing address is located.                            |  |
| Zip Code         | Enter the zip code of your mailing address.                                               |  |
| Email ID         | Your email ID.                                                                            |  |
| Mobile Number    | Displays the mobile number that you had entered on the mobile verification page.          |  |
| Alternate Number | Enter an alternate number through which the bank can contact you. This field is optional. |  |

11. Click on **Upload documents to prefill this section** option to upload supporting documents to prefill the section.

#### 12. In the Primary Details tab;

- a. From the **Title** list, select the title that applies to you.
- b. In the First Name field, enter your first name.
- c. In the Middle Name field, enter your middle name, if applicable.
- d. In the **Last Name** field, enter your last name.
- e. From the Date of Birth date picker, select your date of birth of yours.
- f. From the **Citizenship** list, select the country of which the applicant is a citizen.
- g. From the Gender list, select your gender.
- h. From the Martial Status list, select your marital status..
- 13. Click **Continue** to move to next sub section, the **Identity** sub section appears.
- 14. In the **Identity** sub section;
  - a. From the **Identification Type** list, select an identification document which you would like to provide as proof of identity.
  - b. In the ID Number field, enter the identity number of the proof of identity selected.
  - c. From the **Valid till** date picker, select the date till which the identification document is valid, if required.
- 15. Click Continue to move to next sub section, the Contact sub section appears.
- 16. In the Contact sub section;
  - a. In the **Home Address** field, enter your Home address.

OR

Click on the **Click Here** link provided under the **Home Address** field to invoke the overlay on which you can enter your address line by line or select it on a map.

If you have clicked the **Click Here** link, the **Home Address** overlay is displayed. You can specify your home address as follows:

i. In the **House/Unit Number** field, enter your house or flat number.

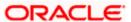

- ii. In the **Building Name** field, enter the building/house name of your home address, if applicable.
- In the **Street** field, enter the name of the street on which your home address is located.
- iv. From the **Country** field, select the country in which your home address is located.
- v. In the **City** field, specify the city in which your home address is located.
- vi. From the **State** field, select the state in which your home address is located.
- vii. In the **Locality** field, enter the locality in which your home address is located.
- viii. In the **Zip Code** field, enter the zip code of your home address.
- ix. Click the **Add** button to add the address. The overlay window will be closed and the address will be updated in the **Home Address** field under the **Contact Details** section on the **Personal Information** page.
- b. In the Is your mailing address the same as above? field, select the option of choice;
- c. If you select No;
  - In the Mailing Address field, enter your mailing address.

OR

Click on the **Click Here** link provided under the **Mailing Address** field to invoke the overlay on which you can enter your address line by line or select it on a map.

If you have clicked the **Click Here** link, the **Mailing Address** overlay is displayed. You can specify your mailing address as follows:

- ii. In the House/Unit Number field, enter your house or flat number.
- iii. In the **Building Name** field, enter the building/house name of your mailing address, if applicable.
- iv. In the **Street** field, enter the name of the street on which your mailing address is located.
- v. From the **Country** field, select the country in which your mailing address is located.
- vi. In the City field, enter the name of the city in which your mailing address is located.
- vii. From the **State** field, select the name of the state in which your mailing address is located.
- viii. In the Locality field, enter the locality in which your mailing address is located.
- ix. In the **Zip Code** field, enter the zip code of your mailing address.

х.

- xi. Click the **Add** button to add the address. The overlay window will be closed and the address will be updated in the **Mailing Address** field under the **Contact Details** section on the **Personal Information** page.
- d. If you select Yes, your home address will be considered as your mailing address.
- 17. In the Email ID field, enter your email ID.
- 18. In the **Alternate Number** field, enter an alternate phone number by which the bank will be able to contact you.

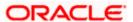

Click **Continue** to proceed to the next step in the application.

OR

Click **Back** to navigate back to the previous page.

OR

Click on the **Scan QR-code anytime to continue on mobile** link to continue the application on a mobile or tablet device.

OR

Under the kebab menu -

Click the Save and Continue Later option to save the application.
 OR

Click the **Continue on Mobile** option to continue the application on a mobile device.

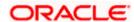

### 3.10 Wallet Preferences

This step enables you to enhance the features of the Wallet you are applying for. You can provide your preferences such as selection of the currency in which you wish your Wallet to be held and define Wallet statement preferences such as the delivery mode and frequency.

#### **Wallet Preferences**

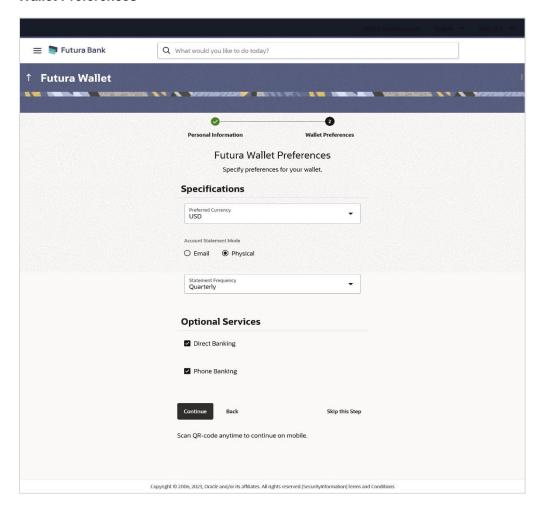

#### **Field Description**

| Field Name         | Description                                         |  |
|--------------------|-----------------------------------------------------|--|
| Specifications     |                                                     |  |
| Preferred Currency | The currency in which you wish to hold your wallet. |  |

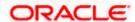

| Field Name             | Description                                                                         |  |
|------------------------|-------------------------------------------------------------------------------------|--|
| Account Statement Mode | Specify the mode through which you would like the wallet statement to be delivered. |  |
|                        | The options are:                                                                    |  |
|                        | <ul><li>Email</li></ul>                                                             |  |
|                        | <ul><li>Physical</li></ul>                                                          |  |
| Statement Frequency    | cy The frequency at which you would like to receive wallet statements.              |  |
|                        | The options are:                                                                    |  |
|                        | <ul> <li>Monthly</li> </ul>                                                         |  |
|                        | <ul><li>Quarterly</li></ul>                                                         |  |
|                        | Bi Annual                                                                           |  |
|                        | <ul><li>Annual</li></ul>                                                            |  |
| Optional Services      |                                                                                     |  |

| Service                                                  | Each service that has been configured for the product you are applying for will be listed here. |
|----------------------------------------------------------|-------------------------------------------------------------------------------------------------|
| Select the check box against the service t your account. | Select the check box against the service that you wish to enable on your account.               |

- 19. From the Preferred Currency list, select the currency in which you wish your wallet to be held.
- 20. In the Account Statement Mode field, select the desired option.
- 21. From the Statement Frequency list, select the desired frequency at which you wish to receive wallet statements.
- 22. Select the checkbox against any service that you wish to have enabled on your account.

Note: This section will appear only if optional services are enabled for the product.

23. Click **Continue** to proceed to the next step in the application.

Click **Back** to navigate back to the previous page.

Click on the Skip this Step link. This option will only be provided, if this step is optional for the product for which the application is being made. The next step in the application will be displayed.

OR

Click on the Scan QR-code anytime to continue on mobile link to continue the application on mobile or tablet.

OR

Under the kebab menu -

Click the **Save and Continue Later** option to save the application.

OR

Click the **Continue on Mobile** option to continue the application on a mobile device.

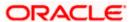

## 3.11 Review and Submit

This step provides a summary of your application. Each step of the application is available as a section.

You can modify the information in any section by selecting the link provided against each section.

#### **Review and Submit**

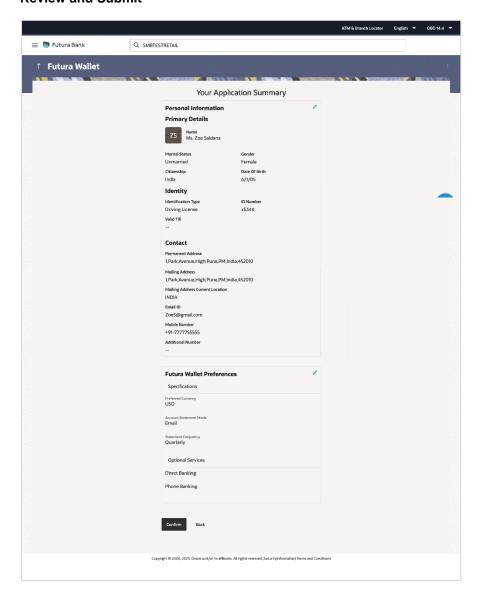

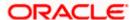

24. Review the application details and click **Confirm**, to proceed with application submission. The **Terms of Service** page appears.

OR

Click the icon against any section if you wish to update any information in the respective step.

OR

Click **Back** to navigate back to the previous step in the application.

OR

Click on the <u>Scan QR-code anytime to continue on mobile</u> link to continue the application on a mobile or tablet device.

OR

Under the kebab menu -

• Click the **Save and Continue Later** option to save the application.

OR

Click the **Continue on Mobile** option to continue the application on a mobile device.

<u>Home</u>

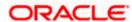

### 3.12 Terms of Service

In this step you will be able to view the terms and conditions of the product that you are applying for. You will be required to read the terms and conditions and then click on the checkbox to provide your acknowledgment to having agreed to the terms and conditions.

You can also provide your digital signature at this step. If you are applying for the product from a touchscreen device, you can also digitally sign the area identified. Alternately, you can upload a document containing your signature.

#### **Terms of Service**

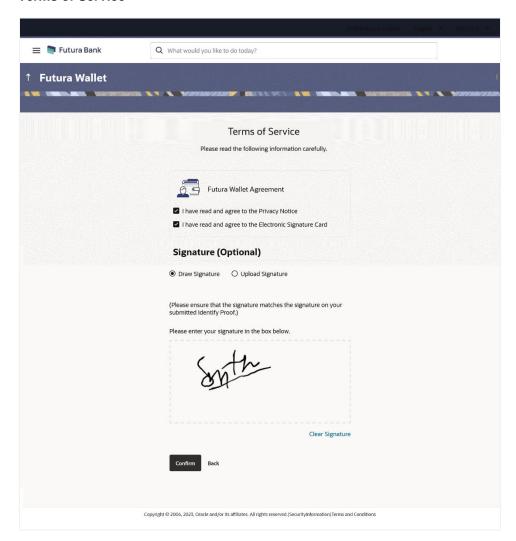

- 25. Select each checkbox to accept the specific term and condition.
- 26. Click on the **Upload Signature** tab to upload a document containing your digital signature. The **Upload your Signature** section appears.
  - a. In **Upload Signature Here** card, drag and drop or upload your digital signature document. The uploaded signature image is listed.

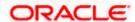

#### Note:

- 1) Click the icon to delete the uploaded signature document.
- 2) The formats supported for the uploaded signature document can be configured. By default the supported formats are PDF, PNG, JPG and JPEG.
- 3) The maximum size allowed for the signature document is configurable. By default the maximum size allowed is 5 MB

OR

Click on the **Draw Signature** tab to draw signature.

#### Note:

- 1) Click on the Clear Signature link to reset the drawn signature.
- 2) The Draw Signature option is enabled only if you are applying from a touchscreen device.
- 27. Click **Confirm** to proceed with application submission.

ΛR

Click **Back** to navigate back to the previous step in the application.

OR

Under the kebab menu -

• Click the **Save and Continue Later** option to save the application.

OR

Click the **Continue on Mobile** option to continue the application on a mobile device.

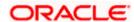

### 3.13 Fund your wallet

Using this option you can opt to fund your wallet by specifying the initial amount by which the wallet is to be funded, along with the details of your card or account to be debited. Alternately, you can also opt to fund your wallet later, in which case you will be required to fund your wallet once your application has been processed.

Note: In case a prospect is applying, this step will be part of the application form only if host integration is third party.

#### **Fund Your Wallet**

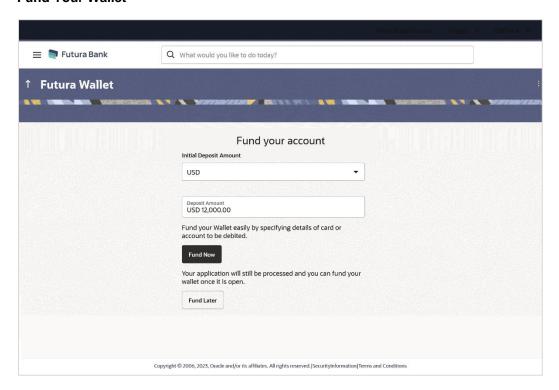

#### **Field Description**

| Field Name | Description                                                                                                    |
|------------|----------------------------------------------------------------------------------------------------|
| Amount     | Specify the amount to be deposited in the wallet once it is opened.                                                                                                    |
|            | This field will be enabled only if the applicant is a prospect.                                                                                                    |
|            | The <b>Amount</b> should be greater than the <b>Minimum amount</b> specified below this field.                                                                         |
|            | Note: For existing customer applications, the facility to specify the amount will be provided on a separate screen applicable only for existing customer applications. |
| Fund Now   | Click this button if you wish to fund the wallet right away.                                                                                                    |

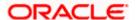

| Field Name | Description                                                                                                    |  |
|------------|----------------------------------------------------------------------------------------------------|--|
| Fund Later | Click this button if you do not wish to fund the wallet right away.  Your application will still be processed and you can fund your wallet once it is open. |  |

- 28. In the **Fund Your Account** modal window, specify whether you wish to fund the wallet right away or at a later time.
  - a. If you have selected the Fund Now option
    - i. If you are a prospect, the payment gateway page will be opened on which you can select the mode through which you can fund the wallet.
    - ii. If you are an existing customer, the screen on which you can specify the initial amount to be funded and select the mode through which you wish to fund your wallet, will be displayed.

If you have selected the **Fund Later** option, your preference will be updated and your application will be submitted. You will then be displayed the **Confirmation** page. OR

Under the kebab menu -

 Click the Save and Continue Later option to save the application. OR

Click the **Continue on Mobile** option to continue the application on a mobile device.

#### Fund your wallet screen (Applicable for Existing Customer applications only)

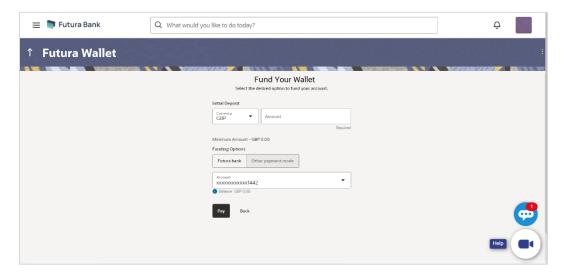

This page is applicable only for existing customer applications and will appear once you have selected the **Fund Now** option on the **Fund your Wallet** modal window.

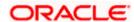

#### **Field Description**

| Field Name      | Description                                                                                                    |  |
|-----------------|----------------------------------------------------------------------------------------------------|--|
| Amount          | Specify the amount to be deposited in the wallet once it is opened.                                                                                                    |  |
| Funding Options |                                                                                                    |  |
| Fund Through    | Specify the mode through which you wish to fund your wallet.  The options will be:  • Futura Bank  • Other Payment Mode                                                                                                    |  |
| Account Number  | All the active checking and savings accounts that you hold with the bank will be available for selection.  Select an account from which you wish to transfer the initial deposit amount into the wallet.  This field will be enabled if the option <b>Futura Bank</b> is selected in the <b>Fund Through</b> field. |  |
| Current Balance | Displays the current balance of the selected account.                                                                                                    |  |

- 1. In the **Amount** field, enter the amount and currency to be deposited in the wallet once it is opened.
- In the Fund Through field, select the appropriate mode through which funding is to be done.
  - i. If you select the Futura Bank option;
    - 1. From the **Account Number** list, select the CASA account from which funds are to be transferred to the new wallet.
    - 2. Click Pay to initiate a funds transfer.
    - 3. The payment gateway page will be opened where you can select the option by which you wish to fund the wallet and proceed to make the transfer.
    - 4. Click **Submit** to authenticate the transaction. An application submitted successfully message appears along with the application number on the confirmation page.
  - ii. If you select the **Other Payment Mode** option;
    - 1. Click **Select Mode.** The payment gateway page will be opened on which you can select the mode through which you can fund the wallet.

#### OR

If you select the **Fund Later** option, your preference will be updated and your application will be submitted. You will then be displayed the **Confirmation** page.

OR

Under the kebab menu -

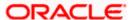

Click the Save and Continue Later option to save the application.
 OR

Click the **Continue on Mobile** option to continue the application on a mobile device.

#### **Payment Gateway**

This page will appear in the following scenarios:

- 1. You are a prospect and have opted to fund your wallet right away by selecting the **Fund Now** option on the **Fund your Wallet** modal window.
- 2. You are an existing customer of the bank, and have selected the **Other Payment Mode** option on the **Fund your Wallet** screen applicable only to existing customers.

#### **Payment Gateway screen**

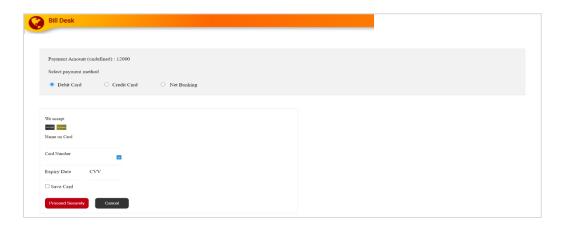

#### **Field Description**

| Field Name | Description |
|------------|-------------|
|            |             |

#### **Payment Modes**

All the payment modes through which you can fund your wallet will be available for selection.

The options can be, and are not limited to:

- Debit Card
- Internet Banking
- QR
- UPI

# Additional Payment Information

You will need to specify subsequent account or card information based on your payment mode selection. E.g. If you have selected the debit card option you will be required to provide information related to the card such as the card number, card holder name, expiry date, etc.

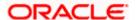

29. Select the mode through which you would like to fund your wallet and proceed to enter card or account information in the subsequent fields as required to complete the transfer. Once you have completed the fund transfer, you will be displayed the **Confirmation** page.

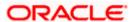

### 3.14 **Submitted Application - Confirmation**

The confirmation page appears once you have submitted your application. This page displays the name of the product that you have applied for (in this case, Futura Wallet) along with the Wallet ID which is your registered mobile number that you have provided as part of the application form. A link to register for online banking is also provided.

Note: In case of a non-insta application or if for any reason (such as KYC verification failure), if the application could not be processed instantly, the application reference number will be displayed along with the link to track the application.

#### Confirmation

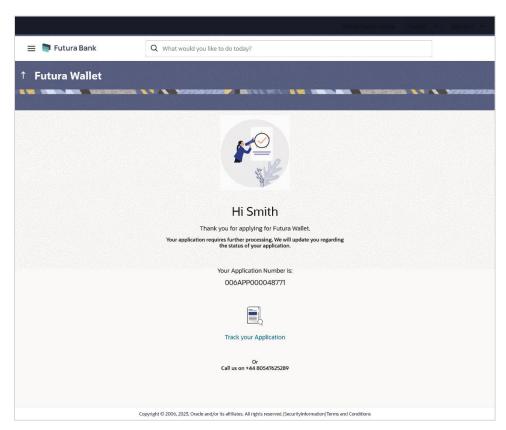

30. In case of insta application processed successfully:

Click on the **Register for Online Banking** link to navigate to the **Registration** page. For information on Registration, refer to the **Oracle Banking Digital Experience Retail Customer Services** user manual.

31. In case of non-insta application or if the insta application could not be processed instantly:

Click on the **Track your application** link to navigate to the **Application Tracker** Login page. For information on the **Application Tracker**, refer to the **Oracle Banking Digital Experience Retail Originations Application Tracker User Manual**.

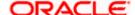

### 3.15 Existing User

An application form being initiated by an existing online banking customer of the bank (registered user) will differ from that of one being initiated by a new/unregistered user.

As an existing customer, you can apply for the Futura Wallet product by selecting the provided options on the bank's portal page or if you are logged in to the application, by selecting the option provided on the Futura Wallet widget. You can also select the Futura Wallet product available in the product showcase. Whichever mode you use to initiate a Futura Wallet application, the form will vary from that of a prospect applicant's.

The system will identify your KYC status and depending on the status, you will either be allowed to proceed with the application or not i.e. if your Re-KYC is active you will be allowed to enter and submit your application form but if your Re-KYC is pending, you will not be allowed to apply for the product and will be displayed a message informing you of the same.

The Futura Wallet application form for existing customers will comprise of the following sections:

- 1. **Wallet Preferences** If configured to be part of the application form, you will be required to define your preferences with regards to the wallet. These can comprise of the currency in which you would like the wallet to be maintained, statement preferences, etc.
- 2. **Terms of Service** You will be required to read through and accept the terms and conditions related to the online application of the product you have selected.
- 3. Fund your wallet If this step is configured for wallet applications, it will appear as part of your application form. You will be able to specify your preference with regards to funding your wallet. If you opt to fund your wallet, you will be required to specify the amount by which your wallet is to be funded and also select the mode through which you will be making the transfer.
- 4. Confirm Once you have submitted your application, you will be displayed a confirmation page. If the application is processed instantly, the wallet ID as generated by the bank will be displayed along with the link to access the Futura Wallet Recharge page. In case the application is being processed through the non-insta or manual processing mode, the application reference number along with the link to access the Application Tracker will be displayed.

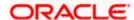

#### **FAQ**

1. Can I proceed with the application if I am an existing customer of the bank but do not have online banking access?

You will need to first onboard yourself on the digital banking platform. You can do so by selecting the 'Register for online banking access' link on the kick off page or by selecting the 'Register Now' option provided on the login page. Once you have completed the registration process, you can login and proceed with application initiation.

2. Can I add a joint applicant while applying for the Futura Wallet?

Currently only checking and savings accounts can be applied for jointly when applying online. All other product applications only support single account applications.

3. I am applying for the product as a guest user. The address that is mentioned in the document that I have uploaded in support of the application is different from my current permanent address. Can I update that information in the application form?

Yes, all the information that is fetched from your document is displayed in editable format in the Personal Information section. You can update the required details and submit your application. However, please note that once your mobile number, as provided in the Mobile Verification page, is verified, you will not be able to modify it in the Personal Information section.

4. How many products can I apply for as part of a bundled application?

Out of the box, you can add a maximum of three products in a bundle. This number is configurable by the Bank and may change. Please note - You cannot apply for a Futura Wallet as part of a bundle.

5. In case my application is saved as a draft, can I request a bank executive to complete this application on my behalf?

Only you can resume and complete a draft application.

6. Can I cancel one of the product applications that has been submitted as part of a bundled application?

No. Currently, it is not possible to cancel a specific product application that is part of a bundled application. You can however, can the entire bundled application, if you wish to do so.

7. If I am applying for a product as an existing user, can I update my personal information while initiating an application?

No, you cannot update any personal details while applying as an existing online banking customer. You may contact the bank to update your personal information before applying for a new product.

8. For how long I can access and resume my applications that are saved as drafts?

This is based on the Bank's purging policy. The draft applications will be available for x days in the application tracker before they are purged by the bank.

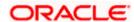

# 9. Can I apply for a Futura Wallet that I have already applied for and that the bank is currently processing?

No, if you have already submitted an application for a Futura Wallet and if it has not been processed by the bank, you will not be allowed to submit another application for a Futura Wallet. You can, however, apply for any other product of the bank.

If, for whatever reason, the bank rejects your application for a Futura Wallet, you can then initiate a fresh Futura Wallet application again.

#### 10. If I already have a Futura Wallet, can I apply for another?

No, you can only have only Futura Wallet. Hence, if you already have an active Futura Wallet, you will not be able to apply for another.

# 11. I have started my application on my laptop. However, I have realized that some of the documents that I need to upload are available on my tablet. Do I need to abandon the application that I started on my laptop to restart the entire process on my tablet?

No, you can scan the QR code available on every step of the application form, post the Mobile Verification step, and resume the application from your tablet or mobile device.

#### 12. Can bank administrators define the sequence in the steps of the application forms?

Yes, bank administrators can configure the sequence of steps in the application forms of all product categories supported for online application, through the Origination Workflow Maintenance feature available on the OBDX platform.

#### 13. How does National ID verification work?

The bank can integrate with government or other third party systems (which store and mantain data of National ID holders), through available hook points. Online authentication will be performed to verify the identity claim of the ID holder and to fetch the required personal information.

#### 14. How does OCR work?

The bank can integrate with the third party adapters that provide OCR services, through available hook points. The system will be able to prefill certain fields in the Personal Information section from data fetched from the applicant's uploaded documents.

Similarly, an out of box integration is available with the internal 'Document verification framework'.

Extensibility hooks can be used to support OCR for most identity and financial documents.

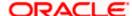